## **Инструкция по оплате счета в «СБЕРБАНК ОНЛАЙН»**

### 1**. Перейдите в свой кабинет Сбербанк ОНЛАЙН**

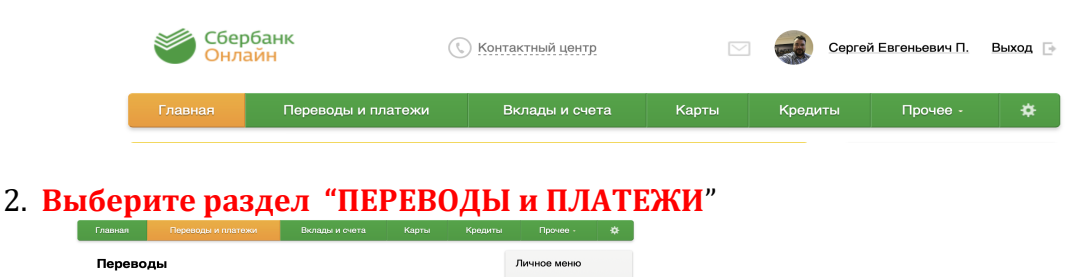

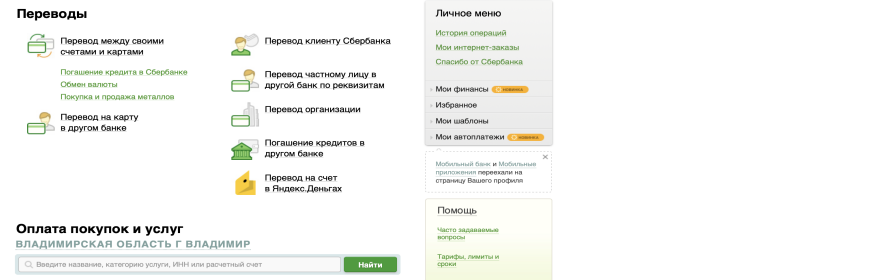

### 3. **В строке поиска введите наш ИНН 3302003959 и нажмите "НАЙТИ"**

المستطوعات والمتحدث والمستور المستعمل المستطوعات

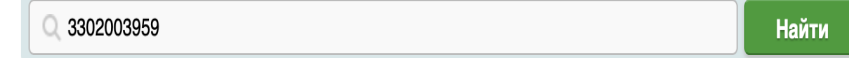

# 4. **Появится ссылка на нашу фирму, нажимайте на название НПФ ВИТУР**<br>У порядочить: по региону по алфавиту по услуге

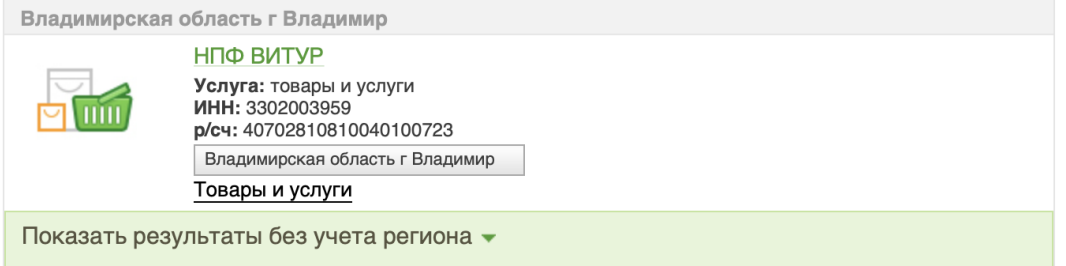

### 5. **В появившемся окне выберите карту списания и введите номер договора, он же номер счета**

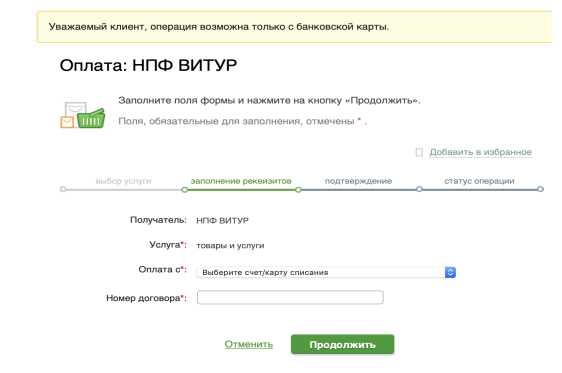

.

6. **Далее ФИО и сумму платежа по счету. Подтверждаете и оплачиваете.** 

#### **7. Счет оплачен! Спасибо за сотрудничество!**